# POWERMAX

## INHOUDSOPGAVE

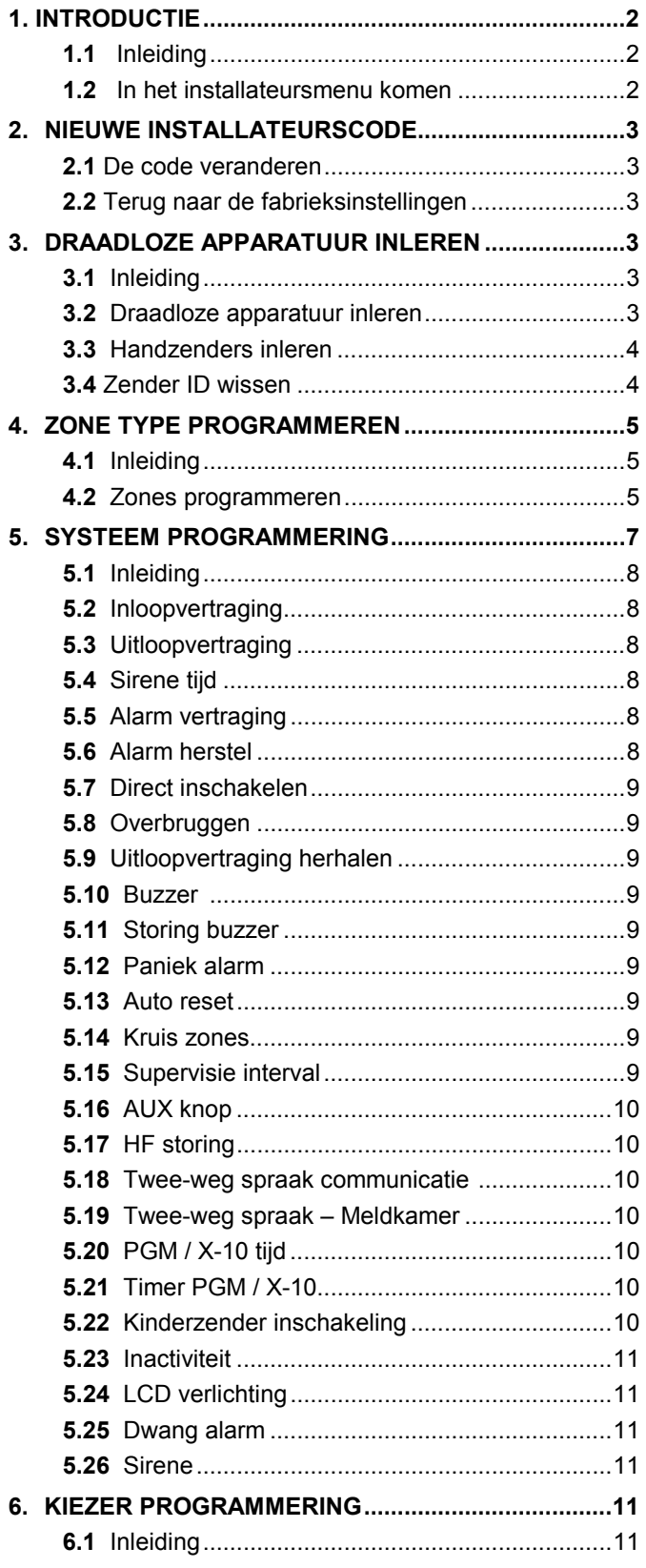

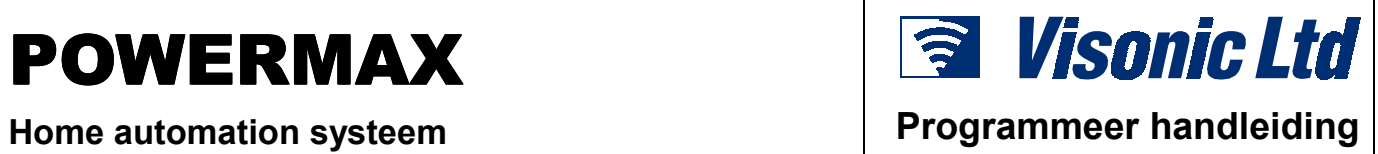

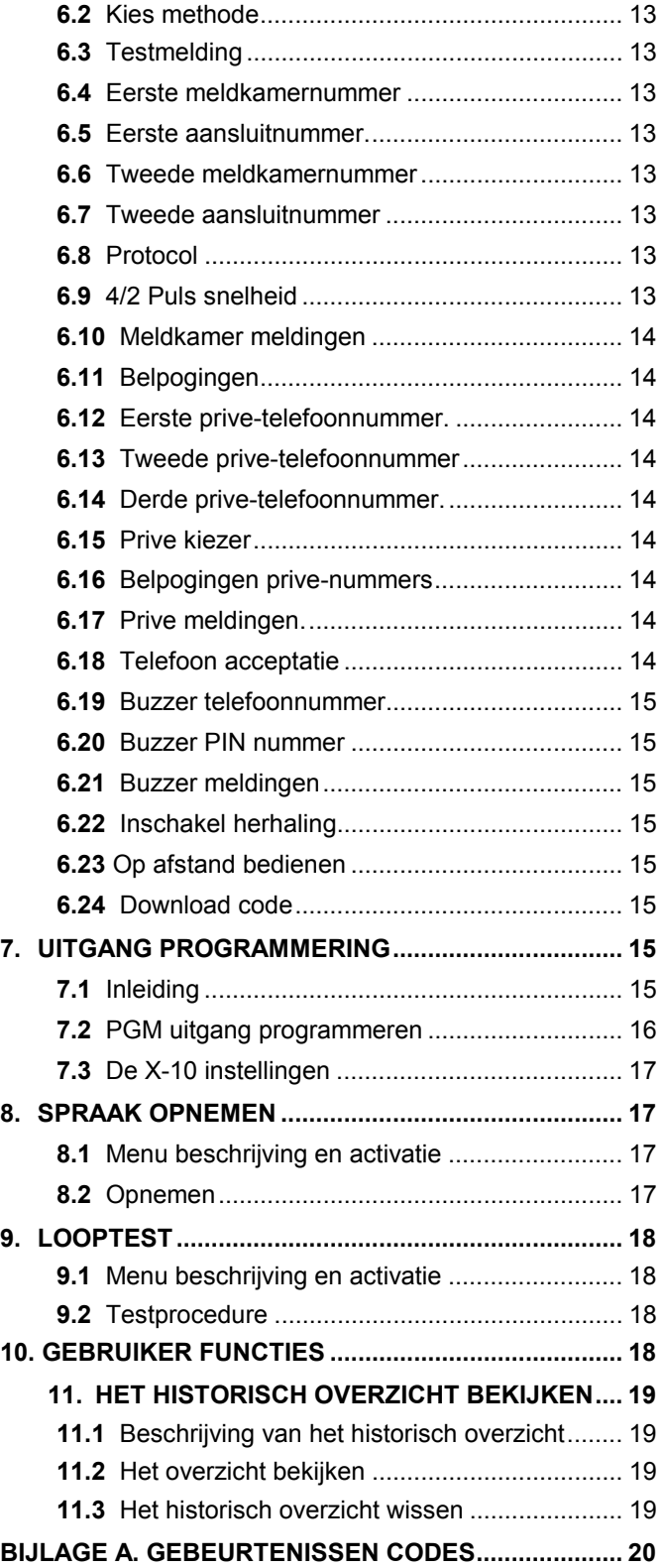

## 1. INTRODUCTIE

## 1.1 Inleiding

Het is aan te raden om de PowerMax op een werkbank te programmeren voordat men gaat installeren. Voeding kan worden verkregen van de noodstroom batterijen of met behulp van de netadapter in een 230V AC stopcontact.

Het installateursmenu is alleen bereikbaar met de installateurscode, de fabriekscode is: **9**!**9**!**9**!**9**

Gebruik deze code alleen bij de eerste keer en wijzig de code onmiddelijk.

U zult tijdens het programmeren voornamelijk met vijf drukknoppen werken:

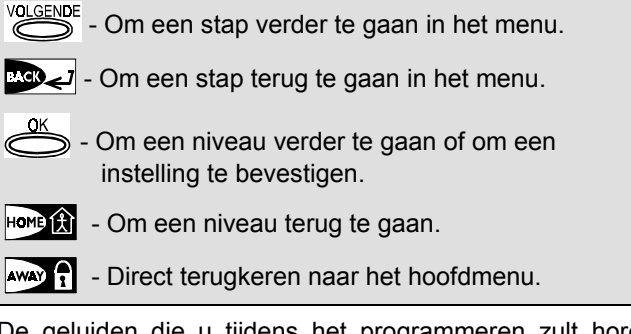

De geluiden die u tijdens het programmeren zult horen zijn:

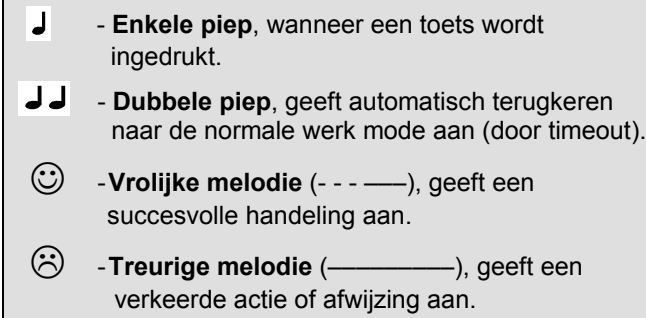

#### 1.2 In het installateursmenu komen

**Om in het installateursmenu te komen en er mee te werken, zie figuur 1 en 2 en doe het volgende:**

**A.** Druk op de <**VOLGENDE**> knop tot de display zegt:

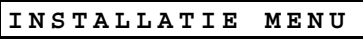

- **B.** Druk op <**OK**> om in het installateursmenu te komen. De PowerMax vraagt u nu om de installateurscode.
- **C.** Toets de standaard installateurscode in, (**9**!**9**!**9**!**9**) als dit de eerste keer is. Als de code juist is hoort u de vrolijke melodie en zal op het display verschijnen:

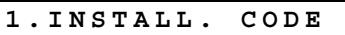

U heeft nu toegang tot het eerste menu van het installateursmenu. De beschrijvingen van elk menu worden in secties 2 tot 10 beschreven.

- **D.** Druk op <**VOLGENDE**> om verder te gaan en op <**BACK**> om een menu terug te gaan.
- **E.** Om het installateursmenu te verlaten, drukt u op <**AWAY**>. Dit voert u direct naar "**<OK> = TERUG**".
- **F.** Druk op <OK> om weer naar de normale werkmode terug te keren.

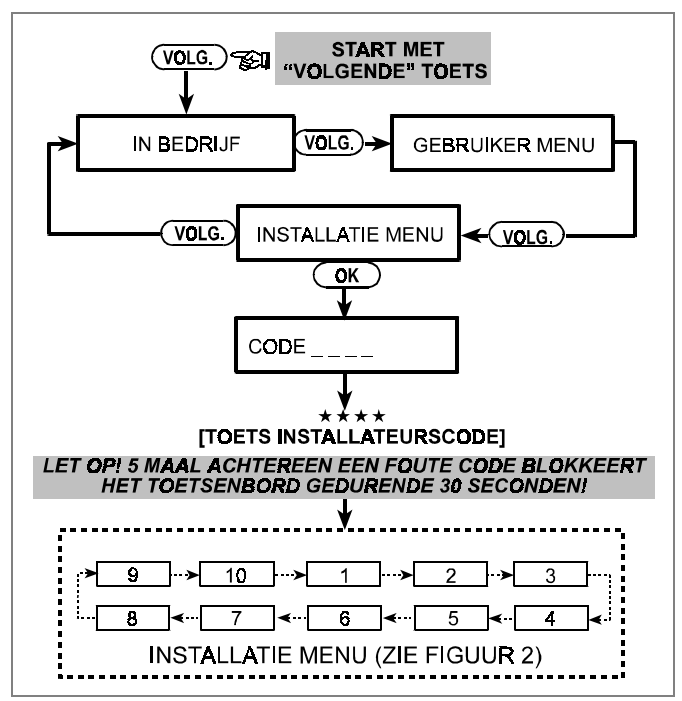

*Figuur 1. In het installateursmenu komen*

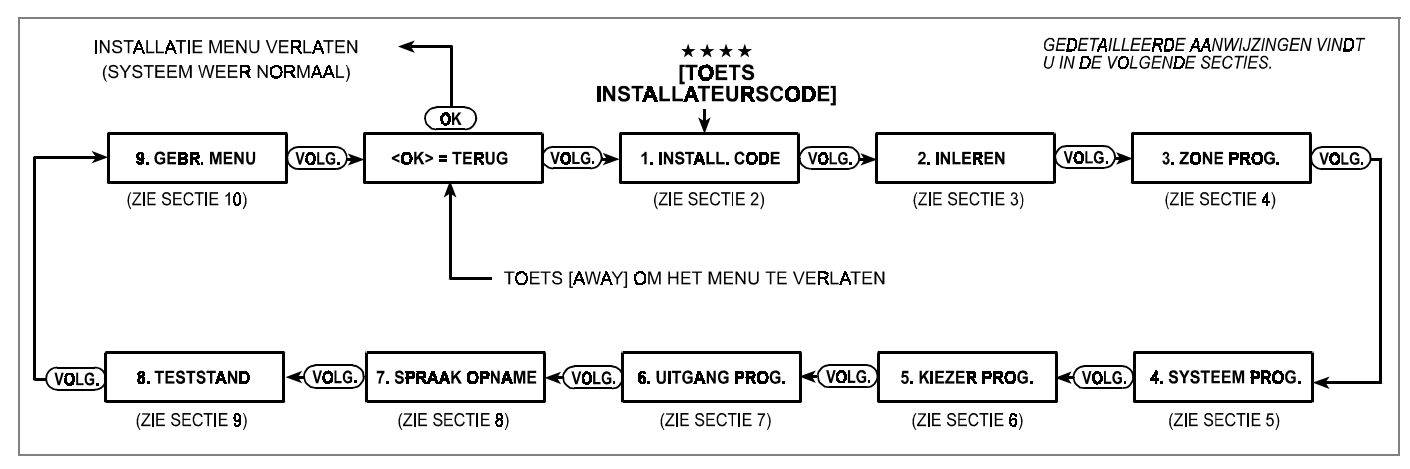

*Figuur 2. De verschillende secties in het menu*

## 2. NIEUWE INSTALLATEURSCODE

## 2.1 De code veranderen

**A.** Nu u in het installateursmenu bent, verschijnt op het display:

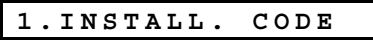

**C.** Om de installateurscode te wijzigen drukt u op <**OK**>. De standaard code verschijnt nu (als dit de eerste keer is).

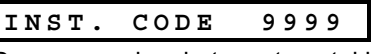

De cursor zal op het eerste getal knipperen.

- **D.** Toets een nieuwe vier cijferige installateurscode in. Nadat u het vierde getal heeft ingetoetst, zal de cursor stoppen met knipperen.
- **E.** Druk op <**OK**>. U hoort de vrolijke melodie en de display zal veranderen naar:

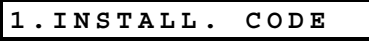

**F.** U kunt nu op de <**VOLGENDE**> of <**BACK**> knop drukken om een ander item in het menu te selecteren.

## 3. DRAADLOZE APPARATUUR INLEREN

## 3.1 Inleiding

Het inleren menu heeft twee sub-menus:

- DRAADLOZE APPARATUUR INLEREN
- HANDZENDERS INLEREN

## 3.2 Draadloze apparatuur inleren

Onder draadloze apparaten verstaan we de verscheidene draadloze PowerCode detectoren en de handzenders met een speciale functie. De PowerMax moet van elke detector en handzender de unieke ID code inleren. Dit is noodzakelijk om binnengekomen alarm en status meldingen correct uit te voeren.

Verzamel voor het inleren alle draadloze apparaten en zorg ervoor dat alle batterijen zijn geinstalleerd.

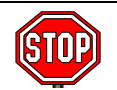

• *De lenzen van de detectoren moeten zijn afgedekt om een ongewilde transmissie te voorkomen.*

• *Gebruik elastiek om de magneetcontacten bij elkaar te houden.*

Doe het volgende om de apparaten in te leren:

- **A.** Nadat u in het installateursmenu bent gekomen, verschijnt op het display: "**1. INSTALL. CODE**".
- **B.** Druk op <**VOLGENDE**>. De inleren mode wordt geselecteerd en op het display verschijnt:

**2 . INLEREN**

**C.** Druk op <**OK**> om naar de draadloze apparatuur inleren mode te gaan. Op het display verschijnt:

**ZONES INLEREN**

**D.** Druk nogmaals op <**OK**>. Op het display verschijnt:

**Zone Nr :** \_ **\_**

**E.** Stel dat u een detector in zone 4 wil inleren. Aangenomen dat zone 4 vrij is, drukt op <0> $\approx$  <4>. De display zal veranderen naar:

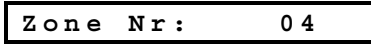

De vrije ruimte rechts naast 04 geeft aan dat de zone vrij is.

## 2.2 Terug naar de fabrieks-instellingen

Indien u de installateurscode bent vergeten of kwijtgeraakt, kunt u de code terugzetten naar de standaard fabriekscode (**9 9 9 9** ).

- **A.** Verwijder de noodstroombatterijen uit het batterijen compartiment.
- **B.** Haal de centrale van zijn montage beugel en draai deze om.
- **C.** Sluit de voeding af en plaats een jumper over de twee "standaard" (default) pinnen.

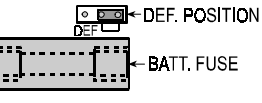

- **D.** Sluit de voeding weer aan en verwijder de jumper.
- **E.** Plaats de centrale weer aan de muur en plaats de batterijen terug.
- **F.** Gebruik de standaard fabriekscode om in het installateursmenu te komen en wijzig de code.
- **F.** Druk op <**OK**>. De display vraagt u nu om een transmissie van de detector.

**ZENDEN S.V.P.**

- **G.** Zend een bericht van het gekozen apparaat door:
	- De lens van de PIR detector vrij te maken, of
		- Door de magneet van het magneetcontact weg te halen, of
		- Door op een van de toetsen van de handzender te drukken, of
	- Door op de testknop van de rookmelder te drukken.
- **H.** Als het signaal is ontvangen, hoort u de vrolijke melodie (- - - ––– ) en zal de display veranderen naar:

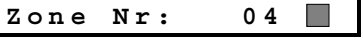

Een donker vakje rechts naast 04 geeft aan dat het gekozen apparaat is ingeleerd in zone 4.

*Notitie: Als hetzelfde apparaat reeds in een andere zone is ingeleerd, zal de vrolijke melodie tweemaal luiden.*

Vanaf hier kunt u verschillende kanten op:

• Als u nog een apparaat wilt inleren, kunt u de volgende zone selecteren door: - Op <**VOLGENDE**> te drukken om een zone verder te gaan:  $(5 \rightarrow 6 \rightarrow 7$ .....) - Op <**BACK**> om een zone terug te gaan  $(3 \rightarrow 2 \rightarrow 1$ .....) - Op <**HOME**> en dan <**gewenste zone #**> in te toetsen. Ga dan volgens 3.2, E tot H te werk. • Om een ID code te wissen, zie par. 3.4. • Om naar de handzender inleren mode te gaan drukt u <**HOME**> en daarna <**VOLGENDE**>. • Om naar het hoofdmenu terug te gaan, drukt u op <**AWAY**>. Dit brengt u terug naar: **<OK> = TERUG** U kunt dan een ander menu in het installateursmenu selecteren door op <**VOLGENDE**> of <**BACK**> te drukken.

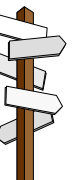

## 3.3 Handzenders inleren

De handzenders zijn multi-knops en van het CodeSecure type. Er kunnen maximaal acht zenders worden gebruikt. De gebruiker kan met de zenders makkelijker, sneller en veiliger de centrale bedienen. De centrale moet elk ID inleren om de zenders te ontvangen.

Verzamel alle zenders en zorg ervoor dat de batterijen zijn geinstalleerd.

Om de zender in te leren doet u het volgende:

**A.** Volg de stappen A tot C in paragraaf 3.2, tot op het display verschiint:

 **ZONES INLEREN**

- **B.** Druk op <**VOLGENDE**>. Op het display verschijnt nu: **ZENDERS INLEZEN**
- **C.** Druk op <**OK**>. Op het display verschijnt nu:

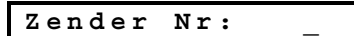

**D.** Stel dat de zender die u wilt inleren voor gebruiker 5 is, dan zal deze herkend worden als zender 5. Aangenomen dat locatie 5 vrij is, druk op de <**5**>. Op het display verschijnt nu:

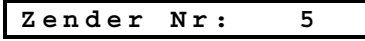

De vrije ruimte rechts naast 5 geeft aan dat locatie 5 vrij is.

**E.** Druk op <**OK**>. De display vraagt u nu om een transmissie van de gekozen zender:

**ZENDEN S.V.P.**

**F.** Zend een bericht van de gekozen zender. Na ontvangst zal de vrolijke melodie (- - - –––) klinken en de display veranderen naar:

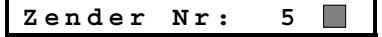

Het donkere vakje naast 5 geeft aan dat de zender is ingeleerd op locatie 5.

*Notitie: Als dezelfde zender op een andere locatie is ingeleerd, zal de vrolijke melodie tweemaal luiden.*

**G.** Vanaf hier kunt u weer verschillende kanten op:

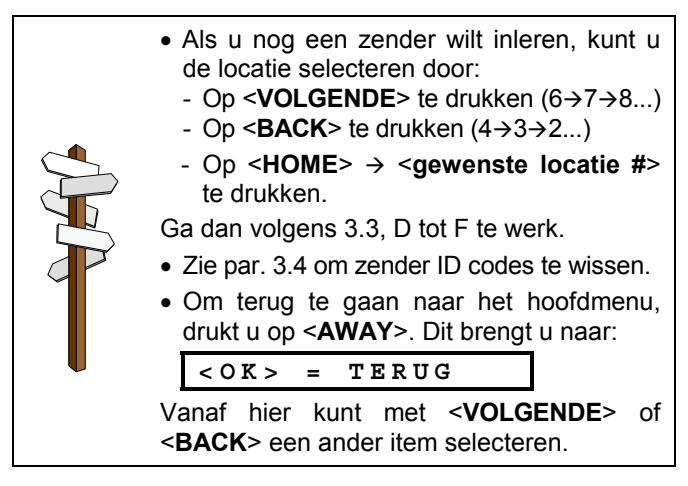

## 3.4 Zender ID's wissen

Zones of locaties moeten eerst gewist worden voordat een nieuw ID in die zone of locatie kan worden ingeleerd. Doe het volgende om een ID code te wissen:

**A.** Selecteer de zone of locatie die u wilt wissen. Als u bijvoorbeeld zone 15 of zender 8 hebt geselecteerd, zal op het display verschijnen:

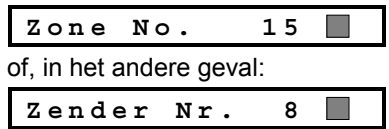

**B.** Druk op <**OK**>. Op het display verschijnt nu:

**<OFF> = wissen**

**C.** Druk op <**OFF**>**.** Op het display verschijnt nu:

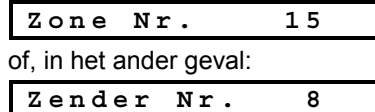

Zoals u ziet is het donkere vakje rechts naast 15 of 8 verdwenen. U kunt nu een nieuwe ID code inleren of de gewiste zone of zender vrij laten en het menu verlaten.

## **4. ZONE TYPE PROGRAMMEREN**

## 4.1 Inleiding

Deze mode geeft u de mogelijkheid om de 29 draadloze zones van de PowerMax aan een van de 9 zone types toe te wijzen. Tevens kunt u elke zone een naam geven en bepalen of de zone als een deurbelzone werkt als het systeem is uitgeschakeld.

Verderop ziet u een lijst met de fabrieks-instellingen. U kunt de lege vakken invullen voordat u begint en de programmering aan uw eigen lijst aanpassen.

Om in de ZONES PROGRAMMEREN menu te komen, doet u het volgende:

**A.** Eenmaal in het installateursmenu, verschijnt op het display: "**1. INSTALL. CODE**".

**B.** Druk tweemaal op <**VOLGENDE**> knop. Het derde menu wordt nu geselecteerd.

**3. ZONE PROG.**

**Zie figuur 3 voor een flow diagram van het zone programmering menu. U kunt gebruik maken van de flow diagram, of ga stap voor stap door de programmering heen zoals beschreven in paragraaf 4.2.** *Vergeet niet dat:*

- *1. Een vertraagde zone altijd een omtrek zone is.*
- *2. Alle interieur zones worden bij totale inschakeling tijdens de in- en uitloop vertraging gezien als follower zone.*

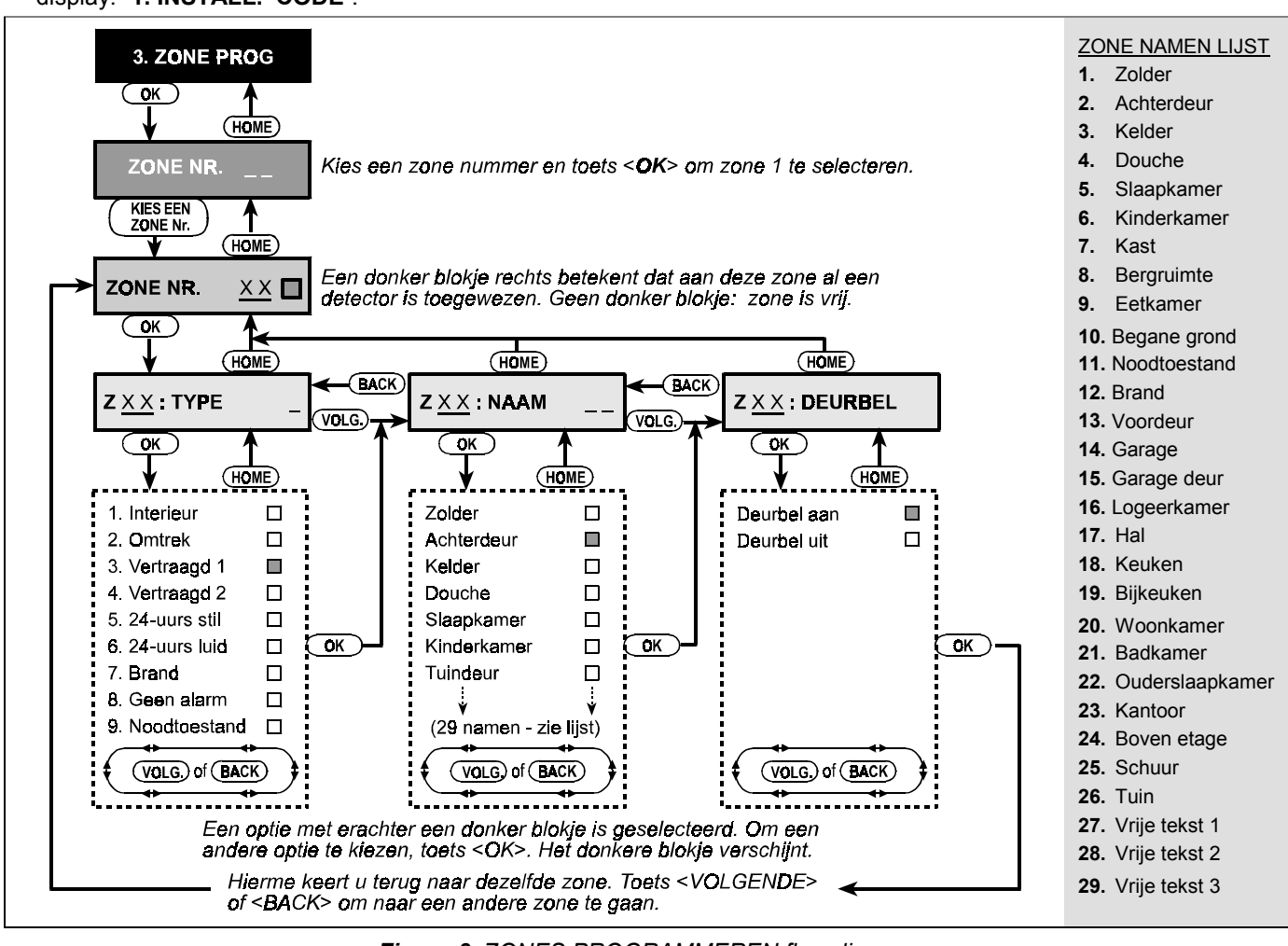

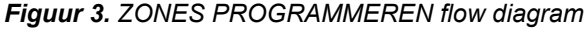

#### 4.2 Zones programmeren

Zodra "**3. ZONE PROG.**" in het display verschijnt, doet u het volgende:

**A.** Druk op <**OK**>. Op het display verschijnt:

$$
\text{Zone } \texttt{Nr.} \qquad \qquad \boxed{\phantom{0000.000000}}\,
$$

**B.** Stel dat u zone 7 wilt (her)programmeren. Druk <0> $\Rightarrow$ <**7**>, waardoor de display veranderd in:

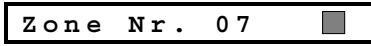

Als er rechts naast 07 geen donker vakje verschijnt is de zone nog leeg. Indien dit wel zo is, is de zone al gekoppeld aan een draadloze detector of zender.

**C.** Druk op <**OK**>. Het display zal nu zeggen:

**Z07: TYPE \_**

**D.** U kunt nu het nummer van een specifieke zone type invoeren (zie de lijst in figuur 3) Druk dan op <OK>. Als u bijvoorbeeld <5>  $\Rightarrow$  < OK > heeft ingevoerd, zal op het display verschijnen:

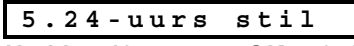

*Notitie: Als u op <OK> drukt zonder een nummer ingevoerd te hebben, zal de display de huidige zone type weergeven. U kunt nu de andere zone types bekijken door herhaaldelijk op <VOLGENDE> te drukken.*

**E.** Om een zone type te bevestigen, drukt u op <**OK**>. Er zal rechts een donker vakje verschijnen:

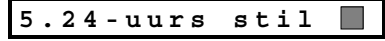

**F.** Druk nogmaals op <**OK**> om te bevestigen. U hoort de vrolijke melodie en de display zal veranderen in:

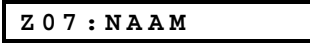

- **G.** U kunt nu het nummer van de zone benaming invoeren die aan zone 07 wordt toegewezen (zie fig. 3 voor de lijst). *Notitie: Als u op <OK> drukt zonder een nummer ingevoerd te hebben, zal de display de huidige naam laten zien. U kunt nu de andere zone namen bekijken door herhaaldelijk op <VOLGENDE> te drukken.*
- **H.** Als u een nummer invoert (stel 13) verschijnt er:

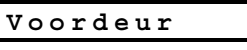

**I.** Druk op <**OK**> om de naam te accepteren. Een donker vakje verschijnt. Druk nogmaals op <**OK**> om te bevestigen. U hoort de vrolijke melodie en de display zal veranderen in:

**Z07:DEURBEL**

**J.** Druk op <**OK**>. U gaat nu bepalen of de zone als een deurbel zone werkt of niet. De display zal zeggen: **Deurbel aan** of: Deurbel uit.

U kunt tussen de twee mogelijkheden wisselen door op <**VOLGENDE**> te drukken.

**K.** Druk op <**OK**> om de standaard keuze te bevestigen. Druk tweemaal op <**OK**> als u voor een andere optie wil kiezen. De vrolijke melodie luidt en de display zal veranderen naar:

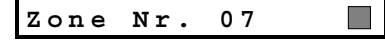

- **L.** Vanaf hier kunt u verschillende kanten op:
	- Druk op <**VOLGENDE**> om een zone verder te gaan  $(8 \rightarrow 9 \rightarrow 10$ .....)
	- Druk op <**BACK**> om een zone terug te gaan  $(6 \rightarrow 5 \rightarrow 4$ .....).

**Herhaal stap C tot K voor alle andere zones die u wenst te gebruiken.**

Om terug te gaan naar het hoofdmenu, drukt u op <**AWAY**>. Dit voert u terug naar: **<OK> = TERUG**

U kunt nu naar de andere modes in het installateursmenu gaan door op <**VOLGENDE**> of <**BACK**> te drukken.

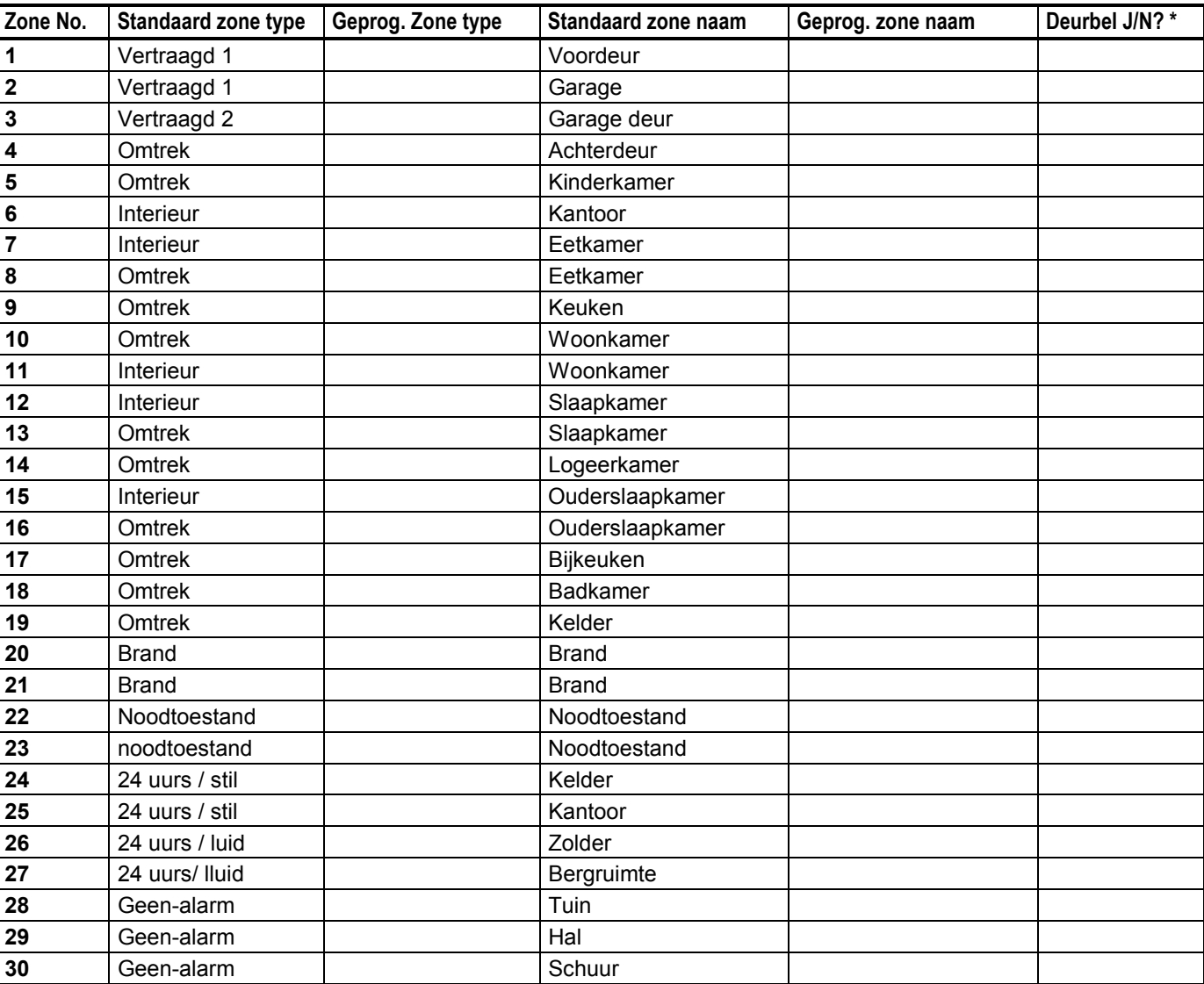

**STANDAARD EN GEPROGRAMMEERDE ZONE BEPALINGEN**

*\* Notitie: Alle zones zijn standaard niet als deurbelzone geprogrammeerd. Vul uw keuze in en programmeer volgens het schema.*

## 5. SYSTEEM PROGRAMMERING

## 5.1 Inleiding

#### **A. Menu beschrijving**

In dit menu kunt u de eigenschappen van de PowerMax aanpassen aan de wensen van de gebruiker.

![](_page_6_Figure_4.jpeg)

![](_page_6_Figure_5.jpeg)

DN5456P 7

#### **B. Toegang krijgen tot de systeem programmering**

- Nadat u toegang heb tot de installateursmenu, verschijnt op het display: "**1. INSTALL. CODE**".
- Druk op <VOLGENDE> tot de vierde menu in het display verschijnt:

![](_page_7_Figure_3.jpeg)

- Druk op <OK>. De eerste locatie wordt getoond: **01:INLOOPTIJD 1**
- Druk op <VOLGENDE> of <BACK> totdat de gewenste menu locatie verschijnt (zie figuur 4).

#### **C. Programmeermethode**

Er wordt geprogrammeerd met behulp van "multiple choice" keuzes. Zodra een locatie wordt geselecteerd, worden het nummer en de naam als volgt getoond:

**01:INLOOPTIJD 1**

Als u op <**OK**> drukt, wordt de huidige instelling getoond met een donker vakje aan de rechterkant.

![](_page_7_Figure_10.jpeg)

Indien de standaard instelling juist is, drukt u op <**OK**>. U hoort de vrolijke melodie en de display keert terug naar het nummer en de naam van de locatie.

Als u de instelling wilt wijzigen, drukt u op <**VOLGENDE**> of <**BACK**> totdat de gewenste optie is geselecteerd. Niet opgeslagen opties hebben geen donker vakje rechts in het display, bijvoorbeeld:

**Inlooptijd 90s**

Om een optie te selecteren, drukt u op <**OK**>. Rechts zal het donkere vakje verschijnen.

Door nogmaals op <OK> te drukken bevestigt u uw keuze. U hoort de vrolijke melodie en de display zal het nummer en de naam van de optie laten zien.

Met <**VOLGENDE**> of <**BACK**> selecteert u de andere geheugenlocaties.

## 5.2 Inloopvertraging

De gebruiker kan door twee ingangen het pand betreden zonder een alarm te veroorzaken indien deze zones als vertraagd zijn geprogrammeerd (als het systeem is ingeschakeld) .

Na binnenkomst moet de gebruiker het alarmsysteem uitschakelen voordat de ingang vertraging is verstreken. Een langzaam piepen op de PowerMax begint zodra de deur wordt geopend. Dit gaat door tot de laatste tien seconden van de inloopvertraging, dan zal het piepen versnellen.

Menu locatie 1 (ingang vertraging 1) en locatie 2 (ingang vertraging 2) stellen u in staat om de lengte van de vertragingstijd in te stellen. De beschikbare mogelijkheden van beide vertragingen zijn: **00**, **15**, **30**, **45**, **60**, **180** en **240** seconden.

Nadat u locatie 1 hebt geselecteerd, verschijnt op het display:

**01:INLOOPTIJD 1**

Selecteer de gewenste inlooptijd zoals hierboven in Par. 5.1.c staat beschreven. Als u dit gedaan hebt, drukt u op <**VOLGENDE**> om locatie 2 te selecteren voor de 2<sup>e</sup> inloopvertraging. Ga net zoals bij locatie 1 te werk en druk dan op <**VOLGENDE**> om locatie 3 te selecteren.

## 5.3 Uitloopvertraging

De uitloopvertraging werkt gelijk aan de inloopvertraging en stelt de gebruiker in staat het pand te verlaten zonder het alarm af te laten gaan.

Een langzaam piepen op de PowerMax begint zodra het systeem wordt ingeschakeld. Dit gaat door tot de laatste tien seconden van de uitloopvertraging, dan zal het piepen versnellen.

In locatie 3 kunt u de uitloopvertragingstijd instellen. De beschikbare mogelijkheden zijn: **30**, **60**, **90**, **120**, **180** en **240** seconden.

Nadat u locatie 3 hebt geselecteerd, verschijnt op het display:

![](_page_7_Picture_29.jpeg)

Volg de programmeerstappen zoals omschreven in Par. 5.1 c.

## 5.4 Sirene tijd

Hier bepaalt u hoelang de sirene zal luiden bij een alarm. De sirene tijd begint zodra de sirene begint te loeien. De sirene stopt automatisch zodra de sirene tijd is verstreken. Indien u een flitser op de EXT- en COM+ uitgang heeft aangesloten, zal behalve de sirene ook de flitser voor de hier geprogrammeerde tijd flitsen.

Beschikbare opties: **01**, **04**, **08**, **10**, **15** en **20** minuten.

Nadat u locatie 4 hebt geselecteerd, verschijnt op het display :

**04:SIRENE TIJD**

Volg de programmeerstappen zoals omschreven in Par. 5.1 c.

#### 5.5 Alarmvertraging

Hier kunt u de alarmvertragingstijd bepalen dat de PowerMax wacht voordat de sirene en kiezer wordt aangestuurd. Tijdens deze interval zal de buzzer van de PowerMax luiden. Als de gebruiker binnen deze tijd het systeem uitschakeld, wordt de sirene niet aangestuurd en zal het alarm niet doorgemeld worden.

Beschikbare opties: **00**, **15**, **30**, **45**, **60**, **180**, **240** seconden.

Nadat u locatie 5 hebt geselecteerd, verschijnt in het display :

**05:ALARM VERTR.**

Volg de programmeerstappen zoals omschreven in Par. 5.1 c.

## 5.6 Alarmherstel

Hier bepaalt u de alarm hersteltijd van een alarm naar de meldkamer. Als de gebruiker binnen deze tijd het systeem uitschakelt, wordt er een alarmherstelmelding naar de meldkamer gestuurd. Dit is handig als er geen in- en uitschakelingen worden doorgemeld, of als verificatie van een foutieve handeling door de gebruiker.

De opties zijn: **0**, **1**, **3, 5, 10** en **15** minuten en ook **Hersteltijd uit**.

Nadat u locatie 6 hebt geselecteerd, verschijnt in het display:

**06:ALARMHERSTEL**

Volg de programmeerstappen zoals omschreven in Par. 5.1 c.

## 5.7 Direct inschakelen

Hier bepaalt u of het de gebruiker is toegestaan om direct in te schakelen. Als dit is toegestaan vraagt de centrale niet om een gebruikerscode om in te schakelen.

De twee mogelijkheden zijn: **Direct inschakelen aan** en **Direct inschakelen uit**.

Nadat u selectie 7 hebt geselecteerd, verschijnt in het display:

**07:DIRECT INSCH**

Volg de programmeerstappen zoals omschreven inPar. 5.1 c.

#### 5.8 Overbruggen

Hier bepaalt u of het handmatig overbruggen van zones (via het Gebruikersinstellingen menu) mogelijk is, of dat het systeem "Geforceerd" kan inschakelen (Zones die tijdens de uitloopvertraging open staan worden automatisch overbrugd). Als een zone open staat en geforceerd inschakelen is niet toegestaan, verschijnt bij inschakelen op het display "NIET GEREED" en zal het systeem niet inschakelen (Treurige melodie klinkt). Als u hier "geen overbruggingen" kiest, is handmatig overbruggen en geforceerd inschakelen niet mogelijk.

De mogelijkheden zijn: **Handmatig overbruggen**, **Geforceerd inschakelen** of **Geen overbruggingen**.

Nadat u locatie 8 hebt geselecteerd, verschijnt in het display:

**08:OVERBRUGGEN**

Volg de programmeerstappen zoals omschreven inPar. 5.1 c.

#### 5.9 Uitloopvertraging herhalen

Hier bepaalt u of de uitgangvertraging herstart als de toegangsdeur tijdens de uitgangvertraging weer open gaat. Deze optie is handig als de gebruiker direct weer binnenkomt om iets te pakken wat hij vergeten is.

De twee opties zijn: **Herhaal Aan** en **Herhaal Uit**.

Nadat u locatie 9 hebt geselecteerd, verschijnt in het display:

**09:UITLOOP HERH**

Volg de programmeerstappen zoals omschreven in Par. 5.1 c.

## 5.10 Buzzer

Hier bepaalt u of buzzer tijdens de in- en uitloop vertraging actief is of niet. U kunt ook kiezen dat de buzzer is **uitgeschakeld** tijdens de deel inschakelingen (HOME).

Er zijn drie mogelijkheden: **Buzzer AAN, Buzzer deel** en **Buzzer UIT.**

Nadat u locatie 10 hebt geselecteerd, verschijnt in het display:

**10:BUZZER**

Volg de programmeerstappen zoals omschreven in Par. 5.1 c.

## 5.11 Storing buzzer

Bij een storing zal de buzzer elke minuut drie korte piepjes laten horen. Hier bepaalt u of deze optie is ingeschakeld, uitgeschakeld of alleen 's nachts is uitgeschakeld (van 20.00 uur tot 7.00 uur)

De drie mogeljkheden zijn: **Buzzer AAN, Buzzer 's nachts uit** en **Buzzer UIT.**

Nadat u locatie 11 hebt geselecteerd, verschijnt in het display:

![](_page_8_Figure_28.jpeg)

Volg de programmeerstappen zoals omschreven in Par.  $5.1 \, \text{c}$ 

#### 5.12 Paniekalarm

Hier bepaalt u of de gebruiker een paniekalarm kan veroorzaken door tegelijkertijd op de twee paniek knoppen op de PowerMax of op een inschakelzender door tegelijkertijd op de away en home knoppen te drukken.

#### De twee mogeljkheden zijn: **paniek AAN** en **paniek UIT**.

Nadat u locatie 12 hebt geselecteerd, verschijnt in het display:

![](_page_8_Picture_481.jpeg)

Volg de programmeerstappen zoals omschreven in Par. 5.1 c.

#### 5.13 Auto reset

Hier bepaalt u hoe vaak een detector een alarm kan veroorzaken tijdens een inschakelde periode. Als het aantal alarmen boven dit aantal komt, wordt de zone automatisch overbrugd om herhaaldelijk sirenegeluid en meldingen naar de meldkamer te voorkomen. De zone wordt weer actief als er is uitgeschakeld, of, als het systeem ingeschakeld blijft, 24 uur na het overbruggen van de zender.

De beschikbare opties zijn: **Reset na 1**, **Reset na 2**, **Reset na 3** en **Geen Reset**.

Nadat u locatie 13 hebt geselecteerd, verschijnt in het display:

**13:AUTO RESET**

Volg de programmeerstappen zoals omschreven in Par. 5.1 c.

#### 5.14 Kruis-zones

Hier bepaalt u of de "kruis-zones" optie is in- of uitgeschakeld. Dit is een methode om vals alarm tegen te gaan. Een alarm is alleen geldig wanneer twee tegenover elkaar liggende zones binnen 30 seconden beide een beweging detecteren. Deze toepassing is alleen actief bij een totale inschakeling (AWAY) en werkt alleen met zone koppels vanaf zone 20 (zone 20 en 21, 22 en 23, enz.) U kunt elk van deze zone koppels gebruiken om een "kruis-zone" gebied te maken.

*Notitie: Als een van de twee kruis zones is overbrugd (zie Par. 5.8), blijft de ander gewoon werken.*

De twee opties zijn: **Kruis-zone AAN** and **Kruis-zone UIT**.

Nadat u locatie 14 hebt geselecteerd, verschijnt in het display:

**14:KRUIS ZONES**

Volg de programmeerstappen zoals omschreven inPar. 5.1 c.

#### 5.15 Supervisie interval

Hier bepaalt u de tijd limiet voor het ontvangen van supervisie meldingen van de detectoren. Als een van de detectoren niet binnen de tijd limiet een bericht heeft gestuurd, wordt er een "SUPERVISIE" alarm gegeven.

De opties zijn: **1**, **2**, **4, 8, 12 uren** en **uitgeschakeld.**

Nadat u locatie 15 hebt geselecteerd, verschijnt in het display:

**15:SUPERVISIE**

Volg de programmeerstappen zoals omschreven in Par. 5.1 c.

## 5.16 AUX knop

Hier bepaalt u de functie van de AUX knop op de inschakel of handzenders. Er zijn drie mogelijkheden:

**Status:** Door op de AUX knop te drukken zal de centrale zijn huidige status weergeven.

**Instant:** Door op de AUX knop te drukken tijdens de uitloopvertraging wordt het systeem direct ingeschakeld (de uitloopvertraging vervalt).

**PGM / X-10:** Door op de AUX knop te drukken wordt de PGM uitgang of de X-10 apparatuur aangestuurd (zie PGM/X10 bij UITGANG PROGRAMMERING).

Nadat u locatie 16 hebt geselecteerd, verschijnt in het display:

#### **16:AUX KNOP**

Volg de programmeerstappen zoals omschreven in Par. 5.1 c.

#### 5.17 HF storing

Hier bepaalt u of storingen in de omgeving op dezelfde frequentie worden gedetecteerd en aangegeven of niet. De twee opties zijn: **HF storing detectie Aan** en **HF storing detectie Uit**.

Als hier Aan wordt geselecteerd, kan het systeem niet inschakelen bij storing.

Nadat u locatie 17 hebt geselecteerd, verschijnt in het display:

**17:HF STORING**

Volg de programmeerstappen zoals omschreven in Par. 5.1 c.

#### 5.18 Twee-weg spraak communicatie

Hier bepaalt u of twee-weg spraakcommunicatie via een prive telefoonnummer mogelijk is of niet.

De twee opties zijn: **2-weg AAN** en **2-weg UIT**.

Nadat u locatie 18 hebt geselecteerd, verschijnt in het display:

#### $18:SPRAAK \leftrightarrow PRIVE$

Volg de programmeerstappen zoals omschreven in Par. 5.1 c.

#### 5.19 Twee-weg spraak - Meldkamer

Hier selecteert u de inluistertijd van de twee-weg communicatie met de meldkamer.

De mogeljkheden zijn: **10, 45, 60, 90 seconden**, **2 minuten** en **uitgeschakeld** (geen spraak communicatie met de meldkamer).

Nadat u locatie 19 hebt geselecteerd, verschijnt in het display:

#### $19:SPRAAK \leftrightarrow PAC$

Volg de programmeerstappen zoals omschreven in Par. 5.1 c.

## 5.20 PGM / X-10 tijd

Hier bepaalt u de duur dat de PGM uitgang of de X-10 apparaten worden aangestuurd.

De beschikbare opties zijn: **2, 5, 10**, **20 seconden en vaste stand**. "Vaste stand" betekent dat het apparaat bij het eerste commando wordt ingeschakeld en bij het volgende commando wordt uitgeschakeld.

Nadat u locatie 20 hebt geselecteerd, verschijnt in het display:

$$
20:PGM/X-10 TIJD
$$

Volg de programmeerstappen zoals omschreven in Par. 5.1 c.

#### 5.21 Timer PGM/X10

Deze geheugen locatie is anders, want in plaats van een keuze te maken uit beschikbare opties, moet hier een tijd ingesteld worden. Hier vult u de tijden in waarop de verlichting of andere X-10 apparatuur altijd uit is, ongeacht andere instellingen of commando's (in principe overdag). Deze tijd krijgt voorrang over de aansturingstijd van de PGM uitgang en de X-10 apparaten (zie sectie 7). In het geval dat ze gecombineerd zijn, zal de hier ingestelde tijd eerst gelden.

Nadat u locatie 21 hebt geselecteerd, verschijnt in het display:

**21:TIMER PGM/X10**

**A.** Druk op <**OK**>. Op het display verschijnt:

**start- UU:MM A**

**B.** Druk op <**OK**>. De display zal veranderen naar:

**start- 00:00 A**

**C.** Voer de begintijd in dat de verlichting uit zal zijn (meestal bij zonsopgang).

*Notitie: AM (na middernacht) en PM (na het middaguur) worden gekozen door respectievelijk "#" en "*✶*" te drukken.*

Zodra de tijd in de display juist is en de cursor knippert op de laatste positie (A of P), drukt u tweemaal op <**OK**>. De display verandert naar:

![](_page_9_Picture_453.jpeg)

**D.** Druk op <**OK**>. De display verandert naar:

**stop- 00:00 P**

- **E.** Voer de eindtijd in en druk als de cursor op de laatste positie staat tweemaal op <**OK**>. De display gaat nu weer terug naar "**stop - UU:MM P**".
- **F.** Druk op <**HOME**> om terug te keren naar "**21: TIMER PGM/X10**".

## 5.22 Kinderzender inschakeling

Hier bepaalt u of de PowerMax in de kinderzender mode kan worden ingeschakeld. Als het systeem op deze manier wordt ingeschakeld, wordt er elke keer dat er door een van de kinderzender gebruikers (gebruikers 5 tot en met 8 of inschakelzenders 5 tot en met 8) wordt uitgeschakeld, een bericht naar een van te voren geprogrammeerd telefoonnummer gestuurd. Deze functie is bijvoorbeeld handig als ouders op de hoogte gesteld willen worden als hun kind thuis komt, wanneer zij zelf nog niet aanwezig zijn.

De mogelijkheden zijn: **Kinderzender AAN** en **Kinderzender UIT**.

Nadat u locatie 22 hebt geselecteerd, verschijnt in het display:

**22:KINDERZENDER**

Volg de programmeerstappen zoals omschreven in Par. 5.1 c.

#### 5.23 Inactiviteit

De inactiviteitmelding wordt toegepast bij ouderen en zieken als sociaal alarmering. Indien er geen beweging wordt gedecteerd binnen een geprogrammeerde tijd zal hiervan een melding naar de meldkamer gestuurd worden. De geprogrammeerde tijd is in uren.

De beschikbare opties zijn: **3, 6, 12, 24, 48, 72 uren** en **uitgeschakeld.**

Nadat u locatie 23 hebt geselecteerd, verschijnt in het display:

**23:INACTIVITEIT**

Volg de programmeerstappen zoals omschreven in Par. 5.1 c.

## 5.24 LCD verlichting

Hier bepaalt u of de achtergrondverlichting ten alle tijde is ingeschakeld of dat de verlichting aangaat bij de eerste toets en 10 seconden na de laatste keer uitgaat. De twee opties zijn: **altijd aan** en **uit na 10 seconden**.

Nadat u locatie 24 hebt geselecteerd, verschijnt in het display:

**24:LCD VERLICHT**

Volg de programmeerstappen zoals omschreven in Par. 5.1 c.

## 5.25 Dwang alarm

Indien de gebruiker wordt gedwongen om het systeem uit te schakelen, kan hij of zij met een speciale Dwang code uitschakelen. Hier kunt u deze code programmeren

## 6. KIEZERPROGRAMMERING

#### 6.1 Inleiding

#### **A. Menu beschrijving**

In het volgende menu kunt u de kiezerprogrammering uitvoeren.

Er zijn twee verschillende instellingen mogelijk per locatie:

- & **Multiple Choice Locaties:** deze locaties geven u de keuze uit verschillende opties.
- & **Cijfer Locaties:** in deze locaties moeten er cijfers worden ingevoerd (telefoonnummer, aansluitnummer, enzovoort).
- **B. Toegang tot de : "Kiezer prog." menu**
- Nadat u toegang heb tot de installateursmenu, verschijnt op het display: "**1. INSTALL. CODE**".
- Druk op <VOLGENDE> tot menu 5 wordt getoond:

![](_page_10_Figure_27.jpeg)

■ Druk op <OK>. De eerste geheugenlocatie wordt getoond:

**01:KIES METHODE**

(standaard is deze code 2580). Als u hier code **0000** invoert, is het dwang alarm uitgeschakeld. **Het is niet mogelijk om de hier geprogrammeerde code te gebruiken als een gewone gerbuikerscode.**

Nadat u locatie 25 hebt geselecteerd, verschijnt in het display:

![](_page_10_Picture_32.jpeg)

Druk op <**OK**>. Op het display verschijnt **dwang code 2580**, met de cursor knipperend op het eerste cijfer. Druk op **<OK>** om deze code te bevestigen of voer een nieuwe code in en bevestig deze met **<OK>**.

#### 5.26 Sirene

Hier bepaalt u of de interne sirene wordt geactiveerd bij alarm of niet.

#### De mogelijkheden zijn: **Sirene aan** en **Sirene uit**.

Nadat u locatie 26 hebt geselecteerd, verschijnt in het display:

![](_page_10_Picture_38.jpeg)

Volg de programmeerstappen zoals omschreven in Par. 5.1 c.

Wanneer u dit gedaan hebt wordt locatie 1 weer zichtbaar: "**01: INLOOPTIJD 1"**.

U heeft nu alle 26 instellingen van de centrale geprogrammeerd en kunt verder gaan met de communicatie instellingen (zie sectie 6).

![](_page_10_Picture_42.jpeg)

■ Druk op <VOLGENDE> of <BACK> om de gewenste locatie te bereiken (zie figuur 4).

#### **C. Multiple choice locaties programmeren**

Wanneer een multiple choice locatie wordt geselecteerd, wordt het nummer en de naam in de display getoond, zoals in het voorbeeld hieronder:

![](_page_10_Figure_46.jpeg)

Wanneer u op <**OK**> drukt, wordt de huidige instelling zichtbaar met een donker vakje rechts.

$$
\texttt{SIA} \qquad \qquad \blacksquare
$$

Als u tevreden bent met deze instelling, drukt U op <**OK**>. U hoort de vrolijke melodie en het nummer en de naam van de locatie worden getoond. Als u een andere mogelijkheid wil kiezen, kunt u met <**VOLGENDE**> of <**BACK**> de andere mogelijkheden bekijken. De andere opties hebben geen donker vakje rechts, zoals hieronder:

![](_page_10_Figure_50.jpeg)

Als u bij uw keuze bent gekomen, drukt u tweemaal op <**OK**>. De vrolijke melodie klinkt en het nummer en de naam van de locatie worden weer zichtbaar.

![](_page_11_Figure_0.jpeg)

*Figuur 5. KIEZERPROGRAMMERING flow diagram*

#### **D. Cijferlocaties programmeren**

Wanneer een cijferlocatie wordt gekozen, wordt het nummer en de naam van de locatie zichtbaar:

$$
03: \texttt{PAC} \texttt{TEL}.\texttt{NR}.1
$$

Wanneer u op <**OK**> drukt, wordt de huidige instelling getoond, met een knipperende cursor links. Als er nog geen telefoonnummer is ingevoerd is de cursor leeg.

**0 73849204**

Als u tevreden bent met de huidige instelling, drukt u op <**OK**>. De vrolijke melodie klinkt en het nummer en de naam van de locatie zijn weer te zien.

Als u niet tevreden bent met het nummer wat is geprogrammeerd, voert u nu het juiste nummer in. Om verkeerde cijfers te wissen drukt u op <**OFF**>.

Druk op <**OK**> als het nummer juist is en de cursor op de laatste plek staat. De cursor zal nu verdwijnen.

Druk nogmaals op <**OK**>. Het nieuwe nummer is opgeslagen en het nummer en de naam van de locatie worden getoond.

![](_page_12_Picture_2.jpeg)

*BELANGRIJK: In telefoon of semafoon nummers en aansluitnummers kunnen hexadecimale cijfers gebruikt worden. In telefoonnummer locaties worden de cijfers gebruikt om de kiezer te bedienen:*

![](_page_12_Picture_460.jpeg)

*BELANGRIJK !!! : Wanneer er bij alarm niet naar een meldkamer of privé nummer gebeld hoeft te worden, zet dan de meldingen uit (zie par. 6.10, par 6.17 en par. 6.21) en controleer dat ALLE locaties waar een telefoonnummer ingevoerd kan worden LEEG zijn.*

## 6.2 Kies methode

Hier bepaalt u de belmethode van de ingebouwde kiezer van de PowerMax.

De opties zijn: **Puls** en **DTMF**

Nadat u locatie 1 hebt geselecteerd, verschijnt op het display:

**01:KIES METHODE**

Selecteer de gewenste optie zoals beschreven staat in Par. 6.1 c.

## 6.3 Testmelding

Hier bepaalt u de tijd interval tussen de testmeldingen van de PowerMax. De PowerMax zal afhankelijk van de ingestelde tijd een testmelding naar de meldkamer sturen. De **eerste** testmelding zal altijd na 12 uur verstuurd worden.

De opties zijn: **1**, **7, 30 dagen** en **testmelding uit**.

Nadat u locatie 2 hebt geselecteerd, verschijnt op het display:

## **02:TESTMELDING**

Selecteer de gewenste optie zoals beschreven staat in Par. 6.1 c.

## 6.4 Eerste meldkamernummer

Hier programmeert u het telefoonnummer van de eerste meldkamer (PAC) waar de PowerMax naartoe meldt (zie ook geheugenlocatie 9).

Nadat u locatie 3 hebt geselecteerd, verschijnt op het display:

![](_page_12_Picture_21.jpeg)

Voer het nummer van de eerste meldkamer in (max. 16 cijfers), zoals beschreven Par. 6.1 c.

## 6.5 Eerste aansluitnummer

Hier vult u het eerste aansluitnummer van de eerste meldkamer in. Dit nummer bestaat ook uit 4 cijfers.

Nadat u locatie 6 hebt geselecteerd, verschijnt op het display:

$$
04: \verb!AANSLULTNR.1!
$$

Voer het aansluitnummer in zoals beschreven staat in Par 6.1 d.

#### 6.6 Tweede meldkamernummer

Hier voert u het telefoonnummer van de tweede meldkamer in (zie ook locatie 9) .

Nadat u locatie 5 hebt geselecteerd, verschijnt op het display:

![](_page_12_Picture_31.jpeg)

Voer het telefoonnummer van de tweede meldkamer in volgens de beschrijving in Par. 6.1 d.

#### 6.7 Tweede aansluitnummer

Hier vult u het aansluitnummer van de tweede meldkamer in. Dit nummer bestaat ook uit 4 cijfers.

Nadat u locatie 6 hebt geselecteerd, verschijnt op het display:

**06:AANSLUITNR.2**

Voer het aansluitnummer zoals beschreven in Par. 6.1 d.

#### 6.8 Protocol

Hier bepaalt u het protocol dat de PowerMax gebruikt bij het doormelden naar de meldkamers.

De mogelijkheden zijn: ■ Contact-ID ■ SIA ■ 4/2 **1900/1400** & **4/2 1800/2300** Nadat u locatie 7 hebt geselecteerd, verschijnt op het display:

**07:PROTOCOL**

Selecteer de gewenste optie zoals beschreven staat in Par. 6.1 c.

## 6.9 4/2 Puls snelheid

Hier bepaalt u de puls snelheid van de meldingen aan de meldkamers als een van de 4/2 protocols zijn gekozen.

De opties zijn: **10**, **20**, **33** en **40** pps

Nadat u locatie 8 hebt geselecteerd, verschijnt op het display:

![](_page_12_Picture_47.jpeg)

Selecteer de gewenste optie zoals beschreven staat in par. 6.1.c

## 6.10 Meldkamer meldingen

Hier bepaalt u welke gebeurtenissen worden doorgemeld aan de meldkamer. Doordat er beperkt ruimte in de display is, worden er afkortingen gebruikt. Een alarm is "**alrm**", een waarschuwing is "**alrt**" en open/dicht is "**o/c**". Een asterisk  $(\star)$  verdeelt de gebeurtenissen gemeld aan meldkamer 1 en meldkamer 2. De berichten zijn onderverdeeld in drie groepen:

#### **GROEP GEMELDE GEBEURTENISSEN**

**Alarm** Brand, Inbraak, Paniek, Sabotage

**Open/Dicht** AWAY inschakeling, HOME inschakeling, **Uitschakeling** 

**Waarschuwingen** Niet actief, Nood, Kindersleutel

Groep 1 heeft de hoogste en groep 3 de laagste prioriteit. Beschikbare opties ziet u in onderstaande tabel:

![](_page_13_Picture_508.jpeg)

Nadat locatie 9 is geselecteerd, verschijnt op het display:

**09:PAC MELDING**

Selecteer de gewenste optie volgens de beschrijving in Par. 6.1.c.

#### 6.11 Belpogingen

Hier bepaalt u hoeveel belpogingen de kiezer maximaal gebruikt om een melding naar de meldkamer te versturen.

De opties zijn: **2**, **4**, **8**, **12**, en **16** pogingen.

Nadat u locatie 10 hebt geselecteerd, verschijnt op het display:

**10:BELPOGINGEN**

Selecteer de gewenste optie volgens de beschrijving in Par. 6.1.c.

#### 6.12 Eerste prive-telefoonnummer

Hier programmeert u het eerste prive-telefoonnummer waar de PowerMax naartoe belt (zie ook bij locatie 16).

Nadat u locatie 11 hebt geselecteerd, verschijnt op het display:

**11:PRIVE NR: 1#**

Voer het eerste prive-telefoonnummer in.

#### 6.13 Tweede prive-telefoonnummer

Hier programmeert u het tweede prive telefoonnummer waar de PowerMax naartoe belt (zie ook bij locatie 16).

Nadat u locatie 12 hebt geselecteerd, verschijnt op het display:

![](_page_13_Picture_509.jpeg)

Voer het tweede prive-telefoonnummer in.

## 6.14 Derde prive-telefoonnummer

Hier programmeert u het derde prive-telefoonnummer waar de PowerMax naartoe belt (zie ook bij locatie 16).

Nadat u locatie 13 hebt geselecteerd, verschijnt op het display:

**13:PRIVE NR: #3**

Voer het derde prive-telefoonnummer in.

#### 6.15 Prive Kiezer

Hier bepaalt u of de berichten aan prive-nummers door toon signalen of door spraak berichten doorgemeld worden. De twee opties zijn: **toon** en **spraak**.

Nadat u locatie 14 hebt geselecteerd, verschijnt op het display:

![](_page_13_Picture_510.jpeg)

Selecteer de gewenste optie volgens de beschrijving in Par $61c$ .

#### 6.16 Belpogingen prive-nummers

Hier bepaalt u hoeveel pogingen de PowerMax doet om communicatie met een prive-nummer te krijgen. De opties zijn: **2**, **4**, **8**, **12**, en **16** pogingen.

Nadat u locatie 15 hebt geselecteerd, verschijnt op het display:

![](_page_13_Picture_40.jpeg)

Selecteer de gewenste optie volgens de beschrijving in Par. 6.1.c.

#### 6.17 Prive-meldingen

Hier bepaalt u welke groepen gebeurtenissen aan prive nummers worden gemeld.

De opties zijn: ■ alle ■ alarmen + waarschuwingen ■ **alarmen + op/cl ■ alarmen ■ waarschuwingen ■ op/cl** ■ meldingen uitgeschakeld.

Nadat u locatie 16 hebt geselecteerd, verschijnt op het display:

**16:PRIVE MELD.**

Selecteer de gewenste optie volgens de beschrijving in Par. 6.1.c.

#### 6.18 Telefoon acceptatie

Hier bepaalt u of het systeem genoegen neemt met een acceptatie van een prive-telefoonnummer of acceptatie van alle prive-telefoonnummers.

*Notitie: In de enkele acceptatie mode is een bevestiging van een telefoon genoeg om de hele communicatie sessie af te sluiten. De overige telefoonnummers werken dan alleen als back-up.*

*In de alle acceptatie mode gaat het systeem alle telefoonnummers af voordat de communicatie sessie wordt afgesloten.*

De opties zijn: **enkel accept.** en **alle accept.**

Nadat u locatie 17 hebt geselecteerd, verschijnt op het display:

**17:TEL. ACCEPT.**

Selecteer de gewenste optie volgens de beschrijving in Par. 6.1.c.

## 6.19 Buzzer telefoonnummer

Hier programmeert u het telefoonnummer van de eventueel gebruikte buzzer.

Nadat u locatie 18 hebt geselecteerd, verschijnt op het display:

![](_page_14_Picture_445.jpeg)

Voer het nummer van de buzzer in.

#### 6.20 Buzzer PIN nummer

Hier vult u het PIN of aansluitnummer van de buzzer in. De computer van het buzzer bedrijf heeft dit nummer nodig om het bericht door te sturen.

Nadat u locatie 19 hebt geselecteerd, verschijnt op het display:

**19:BUZZER PIN #**

Voer het PIN nummer van de buzzer in (maximaal 16 cijfers).

## 6.21 Buzzer meldingen

Hier bepaalt u welke groepen gebeurtenissen aan de buzzer worden gemeld. De mogelijkheden zijn: **alle alarmen + waarschuwingen ■ alle (- op/cl) ■ trbl + op/cl** & **trbl** & **op/cl** & **meldingen uitgeschakeld.**

Nadat u locatie 20 hebt geselecteerd, verschijnt op het display:

**20:BUZZER MELD.**

Selecteer de gewenste optie volgens de beschrijving in Par. 6.1.c.

## 6.22 Inschakel herhaling

Hier bepaalt u of een "recent ingeschakeld" bericht naar de meldkamer wordt gestuurd als er binnen 2 minuten na het verstrijken van de uitloopvertraging een alarm optreedt.

De opties zijn: **Herhaal AAN** en **Herhaal UIT**.

Nadat u locatie 21 hebt geselecteerd, verschijnt in het display:

## 7. UITGANG PROGRAMMERING

#### 7.1 Inleiding

#### **A. Menu beschrijving**

In dit menu kunt u de instellingen van de PGM (programmeerbare) en de X-10 uitgangen aanpassen.

Ook in dit menu worden de instellingen op twee manieren ingesteld, namelijk door middel van Multiple choice locaties en Cijfer locaties, waar een code of tijdlimiet moet worden ingevuld.

#### **B. Toegang tot de Uitgang programmering menu**

- Nadat u toegang hebt tot de installateursmenu, verschijnt op het display: "**1. INSTALL. CODE**".
- Druk op <**VOLGENDE**> tot menu 6 wordt getoond:

**6.UITGANG PROG.**

&Druk op <**OK**>. De eerste locatie wordt nu getoond: **PGM UITGANG**

Er zijn twee sub-modes: **PGM UITGANG** en **X-10 STURING**. Door op <**VOLGENDE**> te drukken wordt de andere sub-mode getoond.

**21:INSCHAK. HERH.**

Selecteer de gewenste optie volgens de beschrijving in Par. 6.1.c.

## 6.23 Op afstand bedienen

Hier bepaalt u of het mogelijk is op afstand met een telefoontoestel de PowerMax te bedienen.

De opties zijn: **Afstand Aan** of **Afstand Uit**

Nadat u locatie 22 hebt geselecteerd, leest u:

**22:AFSTAND BED.**

Selecteer de gewenste optie volgens de beschrijving in Par. 6.1.c.

#### 6.24 Download code

Hier voert u de vier cijferige code in die nodig zal zijn om op afstand up/downloading uit te voeren met de PowerMax.

*Let op! Als u wilt programmeren met het PowerMax Remote Programmer software pakket, vergeet dan niet hier een nieuwe code in te voeren. Deze code moet ook in het software programma ingevuld worden.*

Nadat u locatie 23 hebt geselecteerd, verschijnt op het display:

![](_page_14_Picture_42.jpeg)

Voer een vier cijferige code volgens de beschrijving in Par. 6.1 d.

U heeft nu alle 23 communicatie instellingen naar uw wensen geprogrammeerd. U kunt nu de uitgang instellingen gaan programmeren.

![](_page_14_Picture_446.jpeg)

#### **C. Multiple choice locaties programmeren**

Als een multiple choice locatie wordt geselecteerd ziet u de naam in de display staan:

![](_page_14_Figure_48.jpeg)

Er is een keuze uit een aantal opties, maar als u op <**OK**> drukt, wordt de huidige instelling zichtbaar met een donker vakje aan de rechterkant:

![](_page_14_Picture_50.jpeg)

Als u tevreden bent met deze optie, drukt u op <**OK**>. U hoort de vrolijke melodie (- - - –––) en de display laat de naam van de locatie weer zien, in dit geval "**HUIS CODE**" . Als u niet tevreden bent met de huidige instelling, drukt u herhaaldelijk op <**VOLGENDE**> totdat u de juiste keuze hebt gevonden. Niet opgeslagen instellingen herkent u aan het missen van een donker vakje rechts:

![](_page_14_Picture_52.jpeg)

Druk eenmaal op <**OK**> en er verschijnt een donker vakje achter uw keuze. Druk nogmaals op <**OK**> en uw keuze

wordt opgeslagen. U hoort de vrolijke melodie en de display keert terug naar de naam van de locatie.

#### 7.2 PGM Uitgang

Hier bepaalt u waardoor de PGM uitgang wordt aangestuurd. De mogelijkheden zijn:

& **Aan door inschakeling**: continu aangestuurd bij inschakeling van het alarmsysteem en valt af bij uitschakeling.

■ Aan door Log: pulserend geactiveerd door een registratie van een alarm in het historische overzicht. Indien het systeem wordt uitgeschakeld zal de uitgang continu aangestuurd worden en bij het wissen van de alarmmelding zal de uitgang afvallen. Indien u een flitser op de PGM en EXT- uitgangen heeft aangesloten, zal de flitser snel flitsen voor de duur geprogrammeerd bij Sirene Tijd (par. 5.4), en daarna langzamer flitsen totdat de alarmmelding in het historisch overzicht gewist is.

& **Aan door vertraging**: geactiveerd tijdens de in- en uitloop vertragingen.

■ Aan door zender: geactiveerd door de AUX (vierde) knop van een handzender. *Alleen werkzaam als in locatie 16 van de systeem programmering PGM/X-10 wordt geselecteerd. De duur van de activatie wordt geprogrammeerd in locatie 19 van de systeem programmering.*

■ Aan door tijdklok: Geactiveerd en gedeactiveerd door een van te voren geprogrammeerde tijdklok.

& **Aan door zones**: geactiveerd door een melding van maximaal 3 van te voren geprogrammeerde zones, *zowel* *bij in als uitgeschakelde staat*. De duur van de activatie kunt u programmeren in locatie 19 van systeem programmering.

*BELANGRIJK! De PGM uitgang kan door combinaties van deze opties worden aangestuurd.*

**A.** Wanneer u op <**OK**> drukt terwijl u "**6. UITGANG PROG.**" in de display hebt staan, verschijnt op het display:

**PGM UITGANG**

**B.** Druk op <**OK**>. De display verandert naar:

**INSCHAKELING**

- **C.** Kies de gewenste optie (JA of NEE) zoals omschreven in Par. 7.1 en druk dan op <**VOLGENDE**> om de volgende locatie te kiezen.
- **D.** Ga door de drie volgende locaties en kies bij elk de gewenste optie (LOG, VERTRAGING, ZENDER, TIJDKLOK en ZONES). Druk hierna op <**VOLGENDE**> en de display verandert naar:

**TIJDKLOK**

**E.** Druk op <**OK**>. Op het display verschijnt:

![](_page_15_Figure_19.jpeg)

**F.** Druk nogmaals op <**OK**>. Op het display verschijnt:

**start- 00:00 A**

![](_page_15_Figure_22.jpeg)

*Figuur 6. UITGANGEN PROGRAMMEREN diagram*

**G.** Voer de tijd in hoe laat u wil dat de PGM wordt aangestuurd.

*Notitie: AM en PM kunt u wisselen met respectievelijk "#" en "\*".*

Zodra de tijd juist is drukt u, ongeacht de positie van de cursor, tweemaal op <**OK**>. De vrolijke melodie klinkt en de display zegt: "**start - UU:MM**"

**H.** Druk op <**VOLGENDE**>. Op het display verschijnt:

![](_page_16_Picture_607.jpeg)

**I.** Druk op <**OK**>. Op het display verschijnt:

![](_page_16_Picture_608.jpeg)

- **J.** Voer nu de eindtijd van de activatie van de PGM uitgang in. Als de tijd in de display staat, drukt u, wederom ongeacht de positie van de cursor, tweemaal op <**OK**>. U hoort de vrolijke melodie en de display verandert naar "**stop - UU:MM**"
- **K.** Druk op <**HOME**> om terug te keren naar "**TIJDKLOK**" en druk dan op <**VOLGENDE**>. Op het display verschijnt:

![](_page_16_Figure_9.jpeg)

**L.** Druk op <**OK**>. Op het display verschijnt:

![](_page_16_Figure_11.jpeg)

**M.** Druk op <**OK**>. Op het display verschijnt:

![](_page_16_Figure_13.jpeg)

- **N.** Voer hier het nummer van de eerste zone waarvan u wilt dat deze de uitgang aanstuurt en druk op <**OK**>. De display verandert weer naar "**a - zone**".
- **O**. Druk op <**VOLGENDE**> om "**b zone**" te selecteren en herhaal stap L tot N om de tweede zone te programmeren. Wanneer u dit hebt gedaan, zegt de diplay weer "**b - zone**".
- **P**. Druk weer op <**VOLGENDE**> om "**c zone**" te selecteren en doe hetzelfde voor de derde zone. Wanneer u hier klaar mee bent zal de display weer "**C - zone**" zeggen.
- **Q.** Druk op <**HOME**> om terug te gaan naar "**ON BY ZONES**" en dan weer op <**HOME**> zodat de display zegt:

 **PGM UITGANG**

**R.** Druk op <**VOLGENDE**> om de "**X-10 STURING**" sub-menu te selecteren.

## 7.3 De X-10 instellingen

Hier kunt u de volgende instellingen programmeren:

 • Een huiscode selecteren. (Dit is een letter van A tot G die dient om activering van X10 apparaten van andere PowerMax centrales in de buurt te voorkomen).

## 8. SPRAAK OPNEMEN

## 8.1 Menu beschrijving en activatie

 Dit menu stelt u in staat om korte gesproken berichten voor twee doelen op te nemen:

- **Huis identiteit** is het spraakbericht dat automatisch wordt verstuurd als een melding naar een privenummer plaatsvindt. *Spraakberichten worden alleen doorgemeld indien locatie 14 van de kiezer programmering op spraak is ingesteld.*
- **3 vrije zone namen** kunnen worden opgenomen en aan specifieke zones worden gekoppeld. Deze namen kunnen handig zijn als de 26 zone namen niet de zone naam bevatten die u wilt (zie par. 4.2).

 • De factoren bepalen die de X-10 apparaten aansturen. Deze lijst is hetzelfde als bij PGM uitgang (zie hierboven).

 *Notitie: Elk X-10 apparaat kan door een combinatie van de verschillende opties worden aangestuurd.*

Doe het volgende als u bij het sub-menu **X-10 STURING** bent (zie Par. 7.1 B), en doe het volgende:

**A.** Druk op <**OK**> als **X-10 STURING** in de display staat. De display zal veranderen naar:

![](_page_16_Figure_32.jpeg)

**B.** Druk weer op **<OK>**. Op het display verschijnt:

![](_page_16_Figure_34.jpeg)

De "X" staat voor een letter van A tot G en het donkere vakje geeft aan dat deze letter is opgeslagen.

**C.** Druk herhaaldelijk op <**VOLGENDE**> of <**BACK**> om de gewenste lettercode te vinden. Als u uw keuze hebt gemaakt, drukt u tweemaal op <**OK**>. De display verandert naar **HUISCODE**. Druk dan op <**VOLGENDE**>. Op het display verschijnt:

#### **APPARAAT CODE**

 Het systeem kan tot 7 X-10 apparaten aansturen. Als u nu op <**OK**> drukt, zal code No. 1 automatisch geselecteerd worden:

![](_page_16_Picture_39.jpeg)

**D.** Druk op <**VOLGENDE**> of <**BACK**> om een andere code te selecteren en bevestig uw keuze met <**OK**>. Op het display verschijnt:

 **INSCHAKELING**

- **E.** Ga door zoals in Par. 7.2, stap C tot P tot u klaar bent met de instellingen voor code Nr. 1. Druk op <**HOME**> om een ander X-10 apparaat te selecteren en ga net zo te werk.
- **F.** Als u alle zeven (indien gebruikt) X-10 apparaat instellingen heeft geprogrammeerd, heeft u alle locaties van de **UITGANGEN PROG.** mode gehad.

![](_page_16_Picture_44.jpeg)

Doe het volgende om bij de Opnemen mode te komen:

- **A.** Nadat u toegang heb tot het installateursmenu, verschijnt op het display "**1. INSTALL CODE**".
- **B.** Druk op de <**VOLGENDE**> toets tot menu 7 wordt getoond:

**7.SPRAAK OPNAME**

#### 8.2 Opnemen

Nu u in de **SPRAAK OPNAME** mode bent, kunt u het locatie kenmerk bericht opnemen.

**A.** Druk op <**OK**>. De display zal zeggen:

**LOCATIE KENMERK**

**B.** Houdt toets <**2**> ingedrukt totdat kort in het display verschijnt :

![](_page_17_Picture_399.jpeg)

**C**. Laat de <**2**> NIET los en begin meteen met het opnemen van uw bericht. De donkere vakjes zullen een voor een verdwijnen. Als na tien seconden de laatste is verdwenen, wordt het volgende bericht getoond:

## 9. LOOPTEST

## 9.1 Menu beschrijving en activatie

In dit menu kunt u de werking en bereik van alle draadloze sensoren in het systeem testen.

De volgende tabel laat zien dat er drie niveaus van werking zijn:

![](_page_17_Picture_400.jpeg)

Doe het volgende om in de looptest mode te komen:

- **A.** Nadat u toegang heb tot het installateursmenu, verschijnt op het display: "**1. INSTALL CODE**".
- **B.** Druk op de <**VOLGENDE**> toets tot menu 8 wordt getoond:

**8. TESTSTAND**

U kunt nu een looptest uitvoeren of de resultaten van vorige tests bekijken.

## 9.2 Testprocedure

Doe het volgende als u in het TESTSTAND menu bent:

**A.** Druk op <**OK**>. Op het display verschijnt:

![](_page_17_Figure_18.jpeg)

**B.** Doe nu een looptest van het hele systeem. Zorg ervoor dat alle zones worden geactiveerd. Wanneer een zone wordt geactiveerd worden de zone-naam, nummer en de ontvangstkwaliteit in de display aangegeven:

**Badkamer** )

## 10. GEBRUIKER FUNCTIES

In deze mode kunt u een aantal van de gebruiker instellingen aanpassen:

- **Het vierde volgnummer programmeren**
- **De systeemtijd instellen**
- **De datum instellen**

**EINDE OPNAME**

**D.** Laat de <**2**> toets los. Druk op de <**5**> om uw bericht af te spelen.

**E.** Druk op <**VOLGENDE**>. Op het display verschijnt:

**VRIJE TEKST #1**

- **F.** Neem de eerste vrije zone-naam op dezelfde manier als in stap A tot E hierboven.
- **G.** Druk op <**VOLGENDE**> en herhaal de procedure voor de tweede en derde vrije zone-naam. Druk op <**HOME**> om naar het hoofdmenu terug te keren.

U kunt nu op <**VOLGENDE**> drukken om het systeem te testen (zie sectie 9).

![](_page_17_Figure_33.jpeg)

U kunt ook naar de buzzer luisteren om de ontvangst kwaliteit te horen (zie de tabel in par. 9.1). Als de buzzer niet reageert wordt er geen signaal ontvangen.

**C.** Nadat u de looptest hebt uitgevoerd, kunt u alle resultaten bekijken door herhaaldelijk op <**OK**> te drukken. De testresultaten worden een voor een getoond, beginnend bij zone 1.

![](_page_17_Figure_36.jpeg)

**D.** Om de test op een bepaalde zone te richten drukt u op <**OK**> totdat u het resultaat van die zone leest. Hervat dan u test voor die zone en herplaats de detector of verplaats storende objecten, totdat u tevreden bent met het resultaat.

![](_page_17_Figure_38.jpeg)

• **De gebruiker codes programmeren**

#### • **De spraak optie selecteren**

 Kijk in de gebruikershandleiding voor de gedetailleerde beschrijving van deze modes.

## 11.1 Beschrijving van het historisch overzicht

 Alle gebeurtenissen worden in het historisch overzicht opgeslagen tot maximaal 100 gebeurtenissen. U kunt dit historisch overzicht gebruiken om logische en technische conclusies te trekken.

 Als het overzicht vol is, wordt de oudste gebeurtenis vervangen door de nieuwste.

 Bij elke gebeurtenis wordt de tijd en datum bijgehouden. Wanneer u het historisch overzicht bekijkt worden de gebeurtenissen in chronologische volgorde getoond – van nieuw naar oud. Druk op <**OK**> om naar een oudere gebeurtenis te gaan totdat de display zegt dat er verder geen geburtenissen meer zijn.

Om bij het historisch overzicht te komen drukt u op het sterretje (\*) en gaat u niet door het installateursmenu.

![](_page_18_Figure_6.jpeg)

 *Figuur 7. Het historisch overzicht*

## 11.2 Het overzicht bekijken

Doe het volgende om het overzicht te bekijken:

**A.** Druk op het sterretje (\*) terwijl de centrale in de ruststand is. De display zal veranderen naar:

![](_page_18_Figure_11.jpeg)

**B.** Voer de huidige installateurscode in. Als de code juist is hoort u de vrolijke melodie en leest u:

**LOGBOEK**

 **Belangrijk!** Als er drie keer een foute code wordt ingevoerd, zal het toetsenbord voor 30 seconden zijn geblokkeerd.

**C.** Druk op <**OK**>. De laatste gebeurtenis wordt getoond. Stel dat een alarm in zone 13 de laatste gebeurtenis was:

![](_page_18_Picture_350.jpeg)

U ziet deze twee displays om beurten totdat u op <**OK**> drukt om de volgende gebeurtenis te tonen, of tot de time out van vier minuten is afgelopen.

**D.** Druk zo vaak als nodig op <**OK**> om al de gewenste informatie te hebben gelezen.

![](_page_18_Picture_19.jpeg)

## 11.3 Het historisch overzicht wissen

**A.** Druk, terwijl u in het historisch overzicht bent, op <**VOLGENDE**>. Hierdoor zal de display veranderen naar:

**LOGBOEK WISSEN**

- **B.** Druk op <**OK**>. De display zal veranderen naar: **<OFF> = WISSEN**
- **C.** Druk op <**OFF**>. U hoort de vrolijke melodie en leest op de display:

**<OK> = TERUG**

*Notitie: Indien u van gedachten verandert voordat u op <OFF> heeft gedrukt, drukt u op <HOME> of <AWAY>. Dit brengt u naar "<OK>= TERUG" zonder het historisch overzicht te hebben gewist. Als u nu op <VOLGENDE> drukt, komt u weer bij "LOGBOEK WISSEN".*

**F.** Druk bij *<OK> TO EXIT>* op <**OK**> om weer in de normale stand te komen.

**Vergeet niet om het systeem even in en uit te schakelen, alleen dan wordt het logboek gewist.**

## BIJLAGE A.GEBEURTENISSEN CODES

![](_page_19_Picture_321.jpeg)

![](_page_19_Picture_322.jpeg)

## SIA gebeurtenissen codes

![](_page_19_Picture_323.jpeg)

 Niets uit deze uitgave mag worden verveelvoudigd of worden bewerkt zonder voorafgaande toestemming van Alphatronics b.v. © Copyright Alphatronics b.v. 2001